# **Outlook-Kalender auf das Android Smartphone bringen**

# **Übersicht**

- 1. Anlegen eines Benutzerkontos bei iCalx
- 2. Microsoft Outlook für den Kalender-Export vorbereiten
- 3. Google Kalender konfigurieren

### **Anlegen eines Benutzerkonto bei iCalx**

- 1. Registriere Dich bei iCalx, zu finden unter der Internetadresse<http://www.icalx.com/>
- 2. Nach der Registrierung können Kalender öffentlich sowie privat abgelegt werden. Google kommt nur mit der Public-Ablage zurecht. Hier gilt aber wer die Adresse nicht kennt, so bleibt auch die Public-Adresse verborgen. Notiere Dir die Adresse [http://icalx.com/public/hier\\_benutzername\\_von\\_icalx/](http://icalx.com/public/hier_benutzername_von_icalx/) für die weiteren Schritte.

#### **Microsoft Outlook für den Kalender-Export vorbereiten**

- 1. Öffne MS Outlook und wechsel in die Kalender-Ansicht.
- 2. Markiere den Kalender, den Du auf iCalx zur Verfügung stellen willst. Mach einen Rechtsklick auf dem Kalendernamen und wähle im Kontextmenü Im Internet veröffentlichen > Auf WebDAV-Server veröffentlichen… aus.

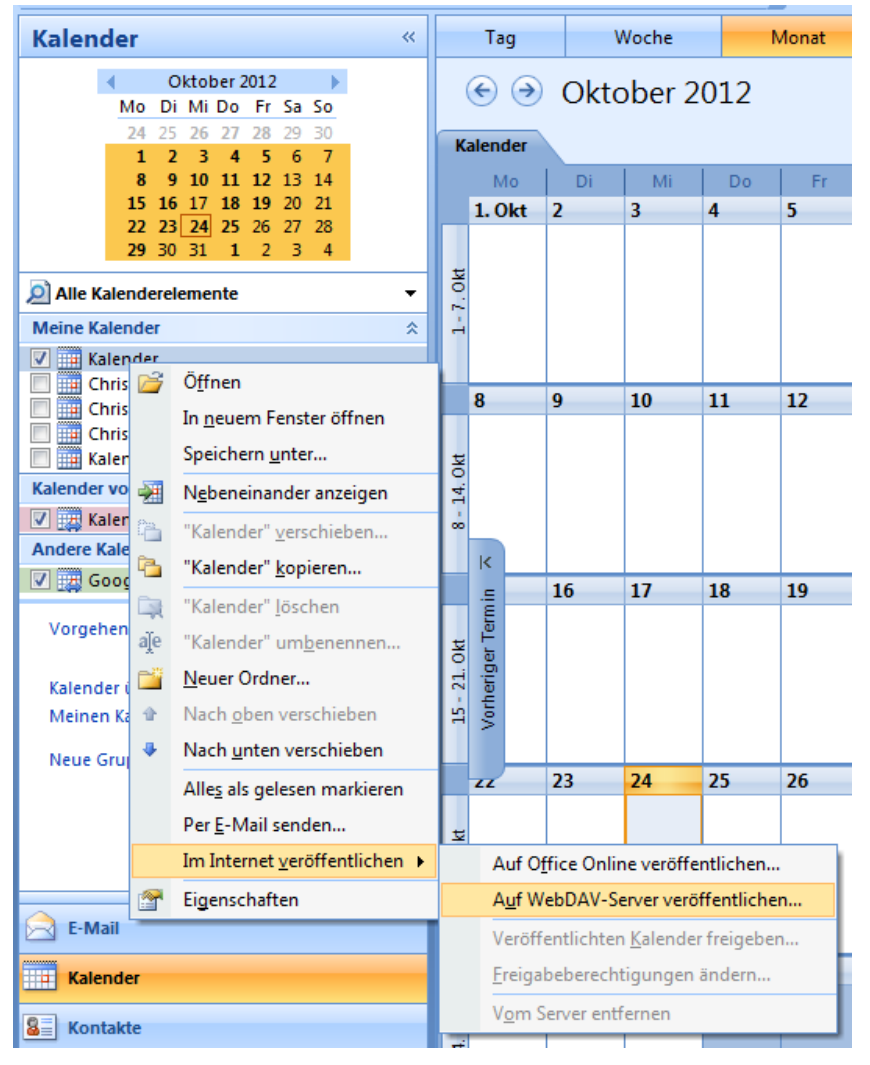

3. Im Dialog einfach die Einstellungen wie in der nachfolgenden Abb. Übernehmen und anschließend auf Erweitert… klicken.

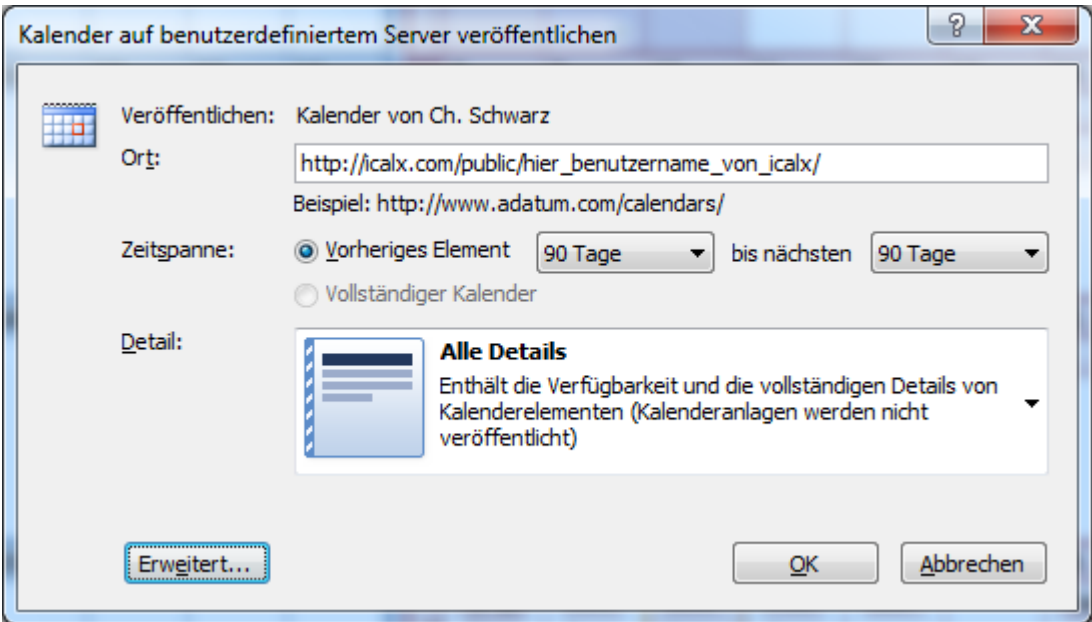

4. Auch da die Einstellungen lt. Abb. übernehmen. Klicke auf OK und auf dem ersten Dialog ebenfalls auf OK.

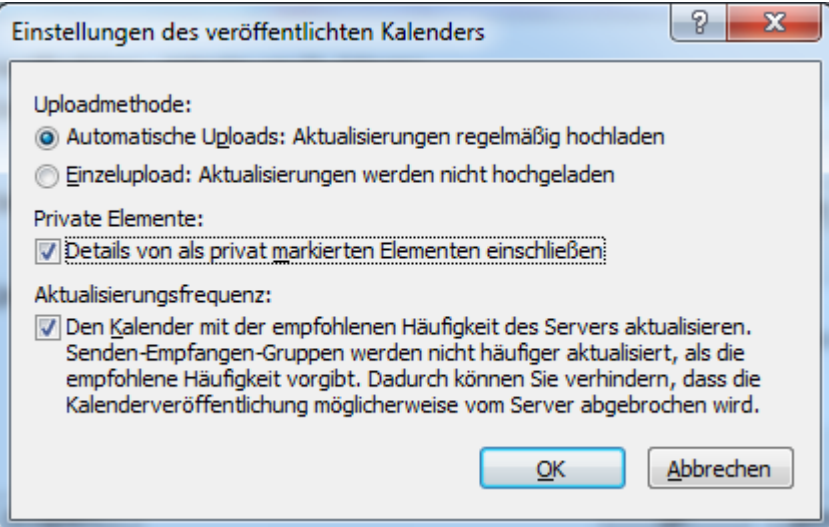

5. Der Kalender wird auf iCalx hochgeladen. Ausschließlich nur beim ersten und manuellem Hochladen wird ein Dialog dargestellt, der mit Nein zu beantworten ist.

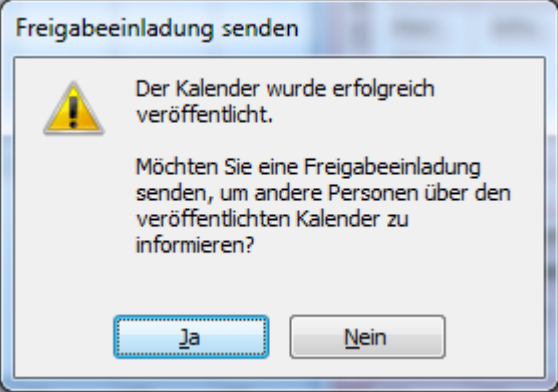

6. Logge Dich bei iCalx ein und kontrolliere, ob sich darauf der Kalender befindet. Wenn ja, wurde alles richtig gemacht. Kalender können da auch zu einem späteren Zeitpunkt wieder gelöscht werden.

# **Google Kalender konfigurieren**

- 1. Rufe Google auf und melde Dich dort mit Deinem Google Account an.
- 2. Wechsel in die Kalender-Ansicht
- 3. Klicke neben "Weitere Kalender" in der linken Spalte auf dem Auswahlpfeil und wähle den Punkt "Über URL hinzufügen".

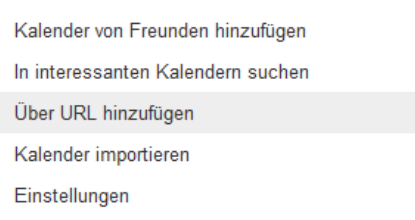

4. Dort die Adresse des Kalenders eintippen, wo er sich auf iCalx befindet. Z.B.: http://icalx.com/public/benutzername/Kalender\_von\_Mustermann\_Max.ics Denn Kalender sollte man in Google nicht öffentlich machen. Klicke dann auf Kalender hinzufügen.

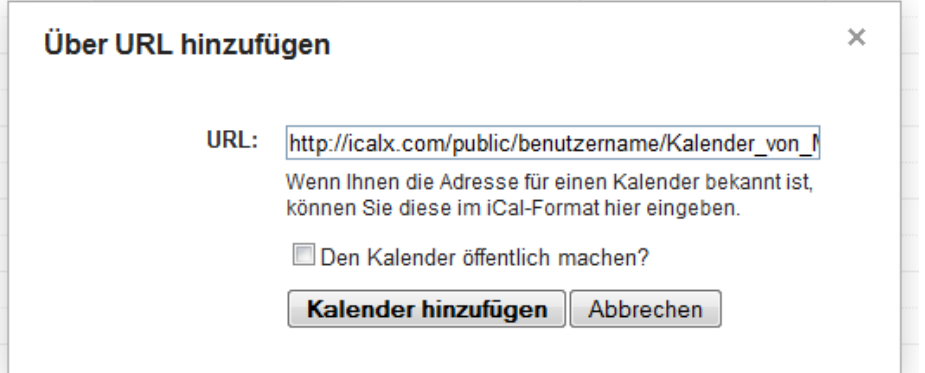

- 5. Klicke in der oberen Google-Navigation auf Mehr, dann auf Aktuallisieren.
- 6. Nun Aktualisiere auf dem Smartphone den Kalender (Einstellungen > Konten und Synchronisierung > Google > Jetzt synchronisieren). Alle Termine sollten dann auf dem Smartphone-Kalender dargestellt werden. Es kann sogar sein das beim ersten Aktualisieren es auch eine Weile dauern kann.